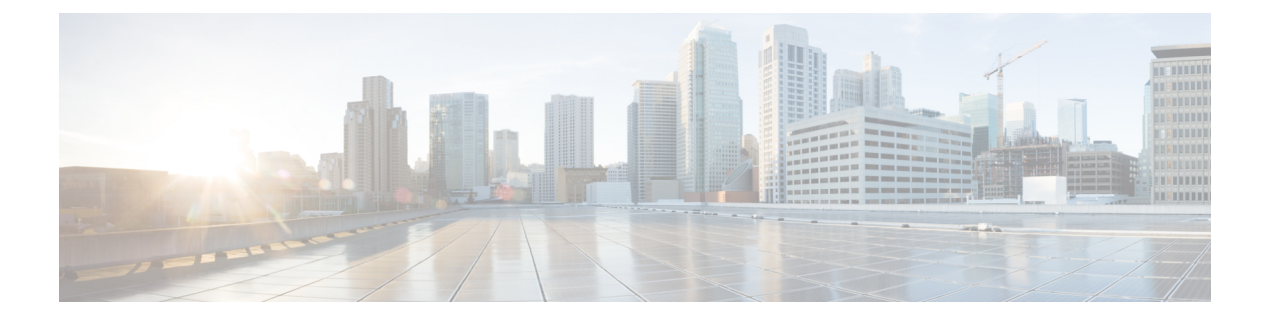

## **Overview**

- About the Cisco Application Policy [Infrastructure](#page-0-0) Controller Enterprise Module (APIC-EM), page 1
- Logging into the Cisco [APIC-EM,](#page-2-0) page 3
- Cisco [APIC-EM](#page-11-0) GUI, page 12
- Management [Applications,](#page-15-0) page 16

# <span id="page-0-0"></span>**About the Cisco Application Policy Infrastructure Controller Enterprise Module (APIC-EM)**

The Cisco Application Policy Infrastructure Controller - Enterprise Module (APIC-EM) is Cisco's SDN Controller for Enterprise Networks (Access, Campus, WAN and Wireless).

The platform hosts multiple applications (SDN apps) that use open northbound REST APIs that drive core network automation solutions. The platform also supports a number of south-bound protocols that enable it to communicate with the breadth of network devices that customers already have in place, and extend SDN benefits to both greenfield and brownfield environments.

The Cisco APIC-EM platform supports both wired and wireless enterprise networks across the Campus, Branch and WAN infrastructures. It offers the following benefits:

- Creates an intelligent, open, programmable network with open APIs
- Saves time, resources, and costs through advanced automation
- Transforms business intent policies into a dynamic network configuration
- Provides a single point for network wide automation and control

The following table describes the features and benefits of the Cisco APIC-EM.

 $\mathbf I$ 

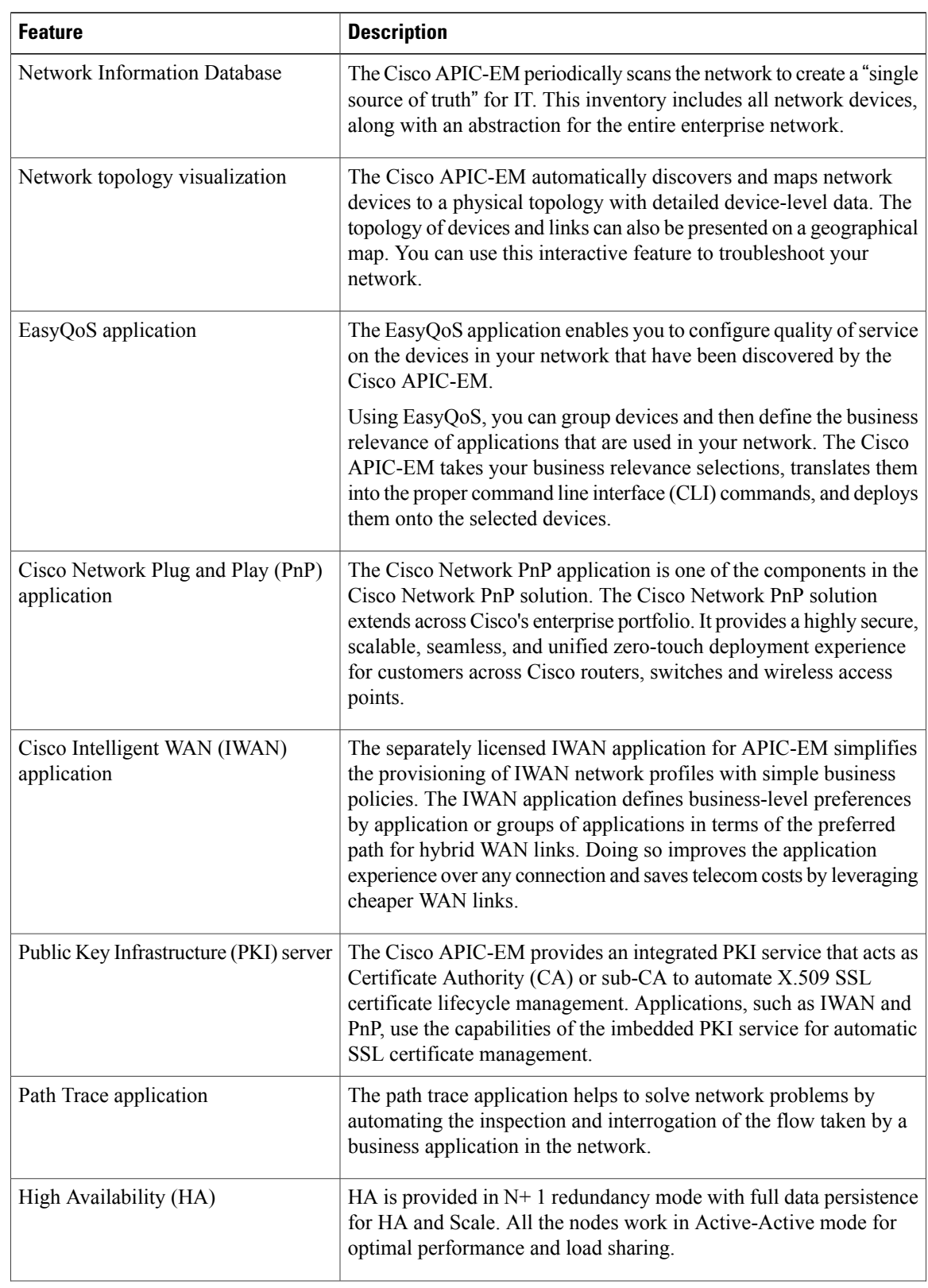

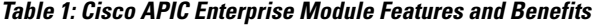

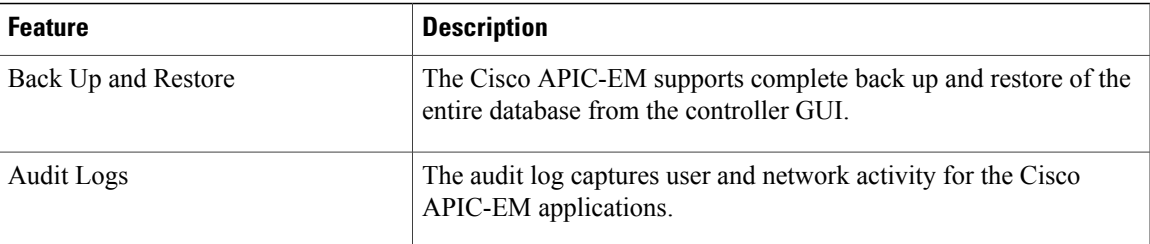

# <span id="page-2-0"></span>**Logging into the Cisco APIC-EM**

You access the Cisco APIC-EM GUI by entering its network IP address in your browser. The IP address was configured for the Cisco APIC-EM network adapter during the initial setup using the configuration wizard. This IP address connects to the external network.

#### **Procedure**

- **Step 1** In your browser address bar, enter the IP address of the Cisco APIC-EM in the following format: **https://***IP address*
- **Step 2** On the launch page, enter your username and password that you configured during the deployment procedure. The **Home** page of the APIC-EM controller appears. The **Home** page consists of the following three tabs:
	- **DASHBOARD**
	- **SYSTEM HEALTH**

T

#### • **SYSTEM INFO**

#### **Figure 1: SYSTEM INFO Tab**

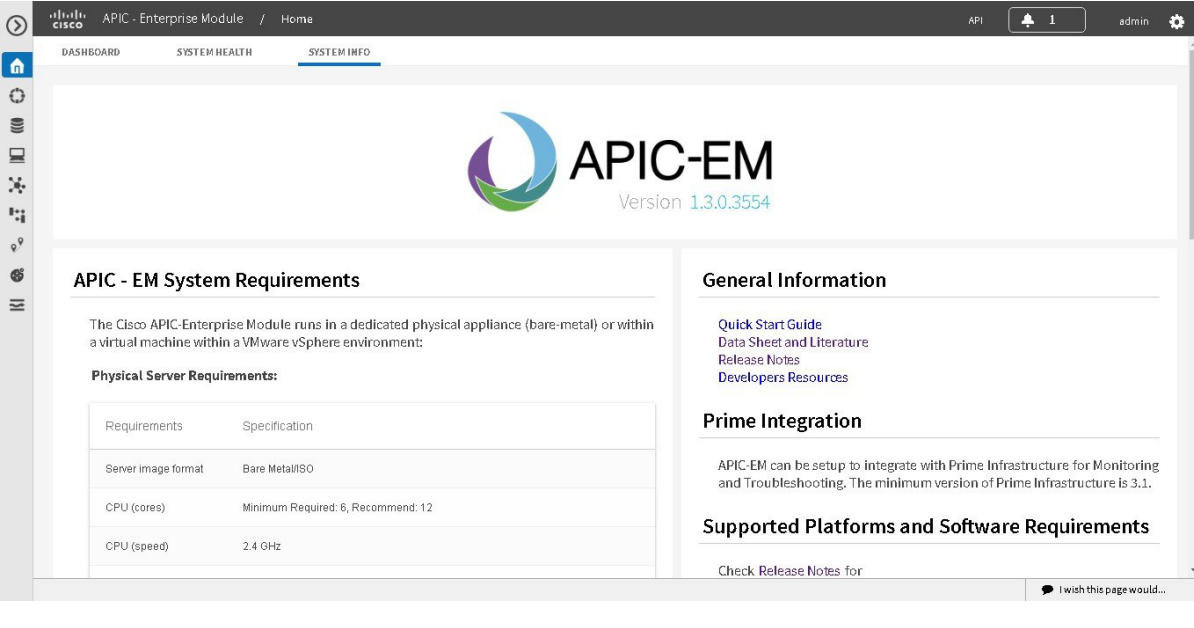

#### **What to Do Next**

Click on each tab and review the data provided in the GUI.

## **Reviewing the SYSTEM INFO Tab**

You can use the **SYSTEM INFO** tab to access information at a glance about the controller, its system requirements, supported platforms, and other information. The **SYSTEM INFO** tab is directly accessible from the **Home** page.

#### **Figure 2: SYSTEM INFO Tab**

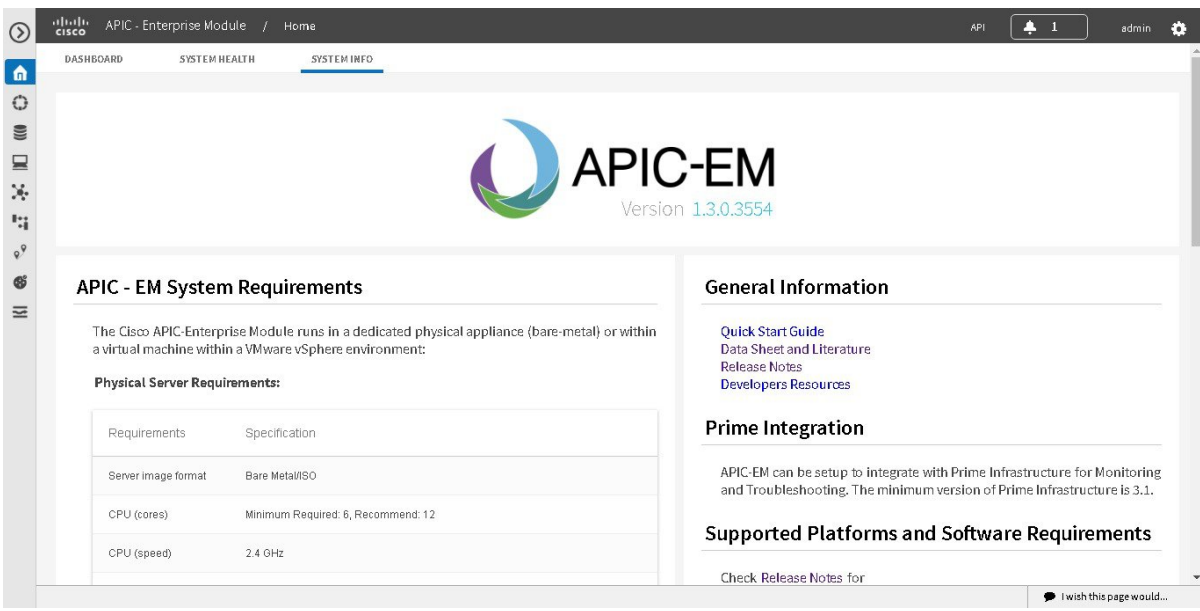

#### **Before You Begin**

You must have successfully deployed the Cisco APIC-EM and it must be operational.

All users can access the contents of the **SYSTEM INFO** tab. The **SYSTEM HEALTH** tab access is limited to users with ROLE\_ADMIN privileges and RBAC scope configured to All. The **DASHBOARD** tab islimited to users with ROLE\_ADMIN privileges and RBAC scope configured to All or ROLE\_POLICY\_ADMIN privileges and RBAC scope configured to All.

For information about user permissions and RBAC scopes required to perform tasks using the Cisco APIC-EM, see "User Settings" in the chapter, "Configuring the Cisco APIC-EM Settings".

Log into the Cisco APIC-EM **Home** page, as described in the previous procedure.

#### **Procedure**

**Step 1** On the **Home** page, click the **SYSTEM INFO** tab to view general information about the controller. Proceed to perform any or all of the following actions listed in the steps below.

- **Step 2** Review the information displayed on the GUI page about system requirements.
- **Step 3** Review the information displayed on the GUI page about supported platforms and software requirements
- **Step 4** Review the information displayed on the GUI page about Prime Infrastructure support.
- **Step 5** Click the link to open the **Quick Start Guide**.

The **Quick Start Guide** provides an introduction to the controller and its basic functionality.

#### **What to Do Next**

Click the datasheet links or Cisco DevNet links for additional information about the controller and access to Cisco DevNet, respectively.

Click the other tabs to review the controller's dashboard and system health.

## **Reviewing the DASHBOARD Tab**

You can use the **DASHBOARD** tab to quickly view graphical displays of key applications on the controller and their operational status. This information can be used to monitor the controller, the network devices that the controller manages, as well asto assist in troubleshooting any problems. The **DASHBOARD** tab is directly accessible from the **Home** page.

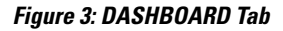

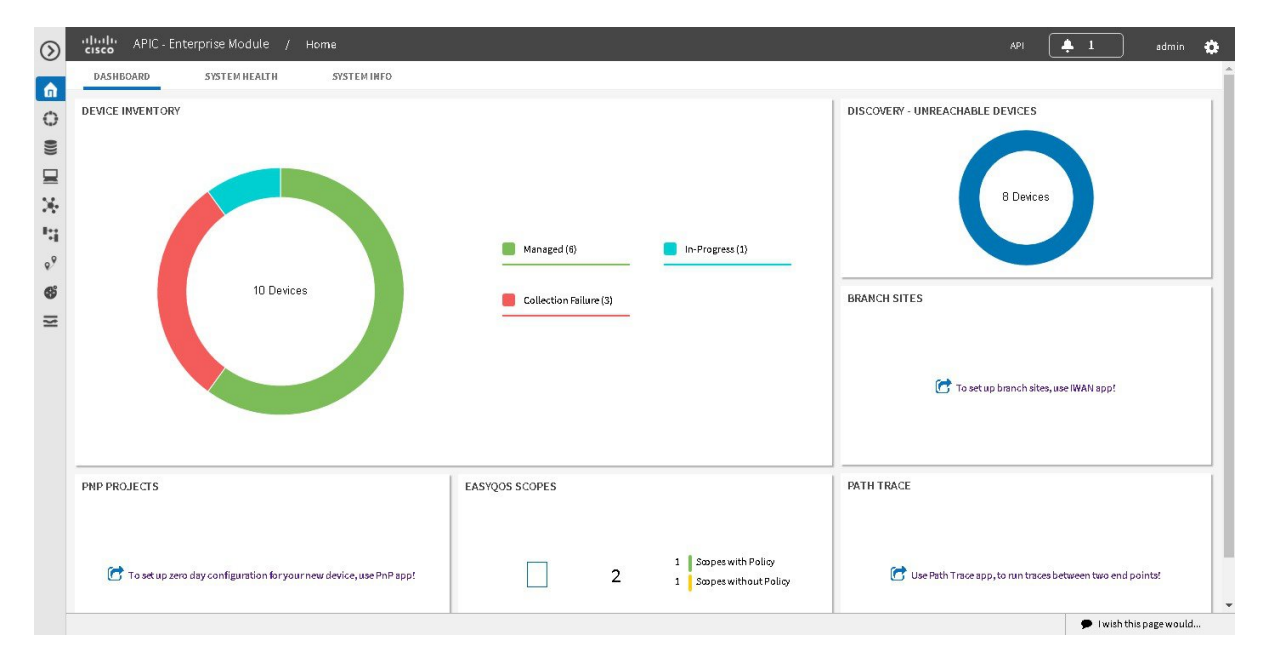

#### **Before You Begin**

You must have successfully deployed the Cisco APIC-EM and it must be operational.

All users can access the contents of the **SYSTEM INFO** tab. The **SYSTEM HEALTH** tab access is limited to users with ROLE\_ADMIN privileges and RBAC scope configured to All. The **DASHBOARD** tab islimited

to users with ROLE\_ADMIN privileges and RBAC scope configured to All or ROLE\_POLICY\_ADMIN privileges and RBAC scope configured to All.

For information about user permissions and RBAC scopes required to perform tasks using the Cisco APIC-EM, see "User Settings" in the chapter, "Configuring the Cisco APIC-EM Settings".

Log into the Cisco APIC-EM **Home** page, as described in the previous procedure.

#### **Procedure**

- **Step 1** On the **Home** page, click the **DASHBOARD** tab to view information about the controller's current activities. You can view data about the controller's current activities through the dashboard. This data is organized through a set of seven widgets, although only six widgets are displayed at a time.
	- A widget will not appear in the **DASHBOARD** tab if its underlying application has not been installed and enabled. **Note**

Unless you have started a discovery and/or a specific controller application, the widgets in the dashboard will be grayed out and inactive. After starting a discovery, data will start to populate and appear in these widgets. Data displayed is updated every few minutes.

**Step 2** After performing a successful discovery, review the data displayed in each of the seven widgets.

| <b>Device Inventory</b>              | Graphical representation of the number of network<br>devices (and percentages of network devices) being<br>actively managed, in progress of being managed, and<br>where there was a failure to connect to and collect<br>device data.<br>Collection failure icons in this widget are clickable<br>and access additional data about the devices where<br>there was a collection failure. |
|--------------------------------------|----------------------------------------------------------------------------------------------------|
| <b>Discovery-Unreachable Devices</b> | Graphical representation of the number of devices<br>reachable and unreachable for a discovery.                                                                                                    |
|                                      | Clicking the circular icon in this field accesses the<br>Discovery window for the specific discovery job.                                                                                                    |
| <b>Branch Sites</b>                  | Graphical representation of the status of branch sites<br>in your network for the IWAN application. This<br>display includes the following data about branch site<br>status:                                                                                                    |
|                                      | • Pending                                                                                                    |
|                                      | • In Progress                                                                                                    |
|                                      | • Failed                                                                                                    |
|                                      | • Provisioned                                                                                                    |
|                                      | This widget only appears if the IWAN<br><b>Note</b><br>application is installed and enabled.                                                                                                    |

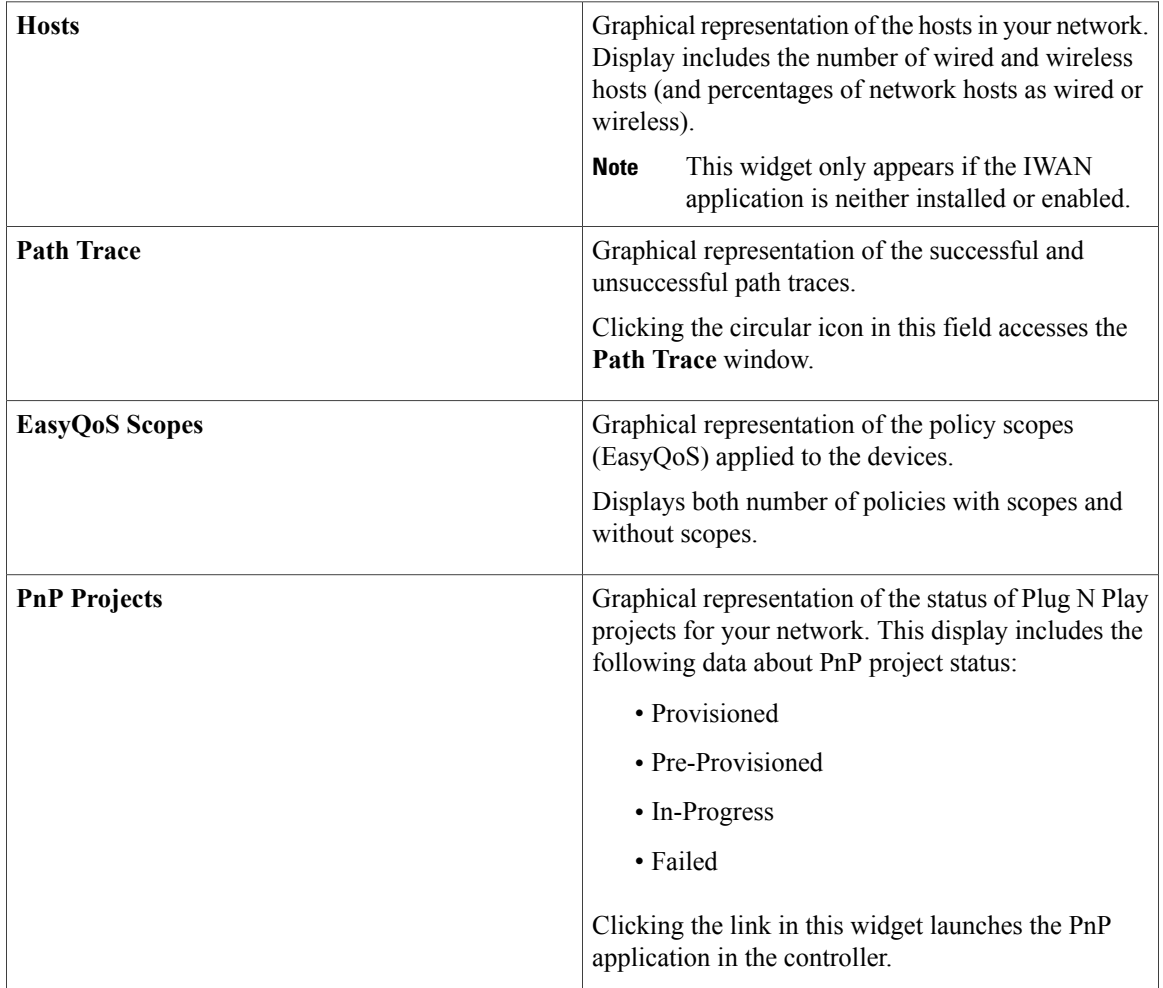

Each widget in the above table displays data related to an application. If that widget's application is not enabled on the controller, then no data will be visible for that application.

**Step 3** Proceed to click within any widget icon to view additional detailed data about its subject matter. Additionally, by clicking the appropriate link within the widget you can immediately access the underlying application.

#### **What to Do Next**

Click the other tabs to review the controller's system health and system information.

## **Reviewing the SYSTEM HEALTH Tab**

You can use the **SYSTEM HEALTH** tab to quickly view graphical displays of both the basic health of the system and the applications running on the controller. This information can be used to monitor the controller and its applications, as well as to assist in troubleshooting any problems. The **SYSTEM HEALTH** tab is directly accessible from the **Home** page.

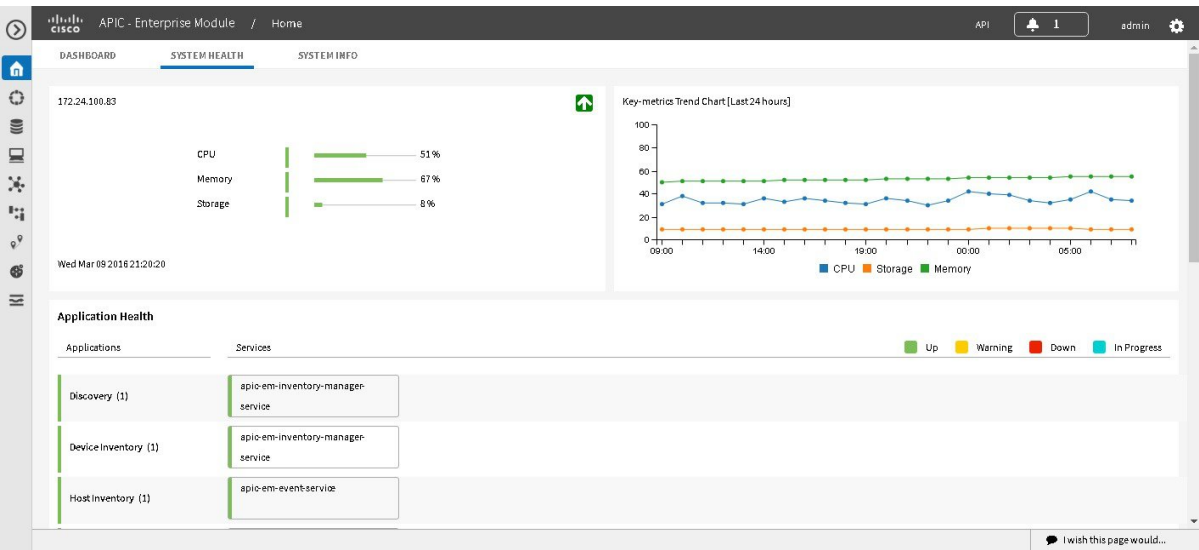

**Figure 4: SYSTEM HEALTH Tab**

#### **Before You Begin**

You must have successfully deployed the Cisco APIC-EM and it must be operational.

All users can access the contents of the **SYSTEM INFO** tab. The **SYSTEM HEALTH** tab access is limited to users with ROLE\_ADMIN privileges and RBAC scope configured to All. The **DASHBOARD** tab islimited to users with ROLE\_ADMIN privileges and RBAC scope configured to All or ROLE\_POLICY\_ADMIN privileges and RBAC scope configured to All.

For information about user permissions and RBAC scopes required to perform tasks using the Cisco APIC-EM, see "User Settings" in the chapter, "Configuring the Cisco APIC-EM Settings".

Log into the Cisco APIC-EM **Home** page, as described in the previous procedure.

#### **Procedure**

**Step 1** On the **Home** page, click the **SYSTEM HEALTH** tab to view information about the health of the basic system and the applications running on the controller. The following information is displayed in the **SYSTEM HEALTH** tab.

 $\overline{\phantom{a}}$ 

 $\mathbf I$ 

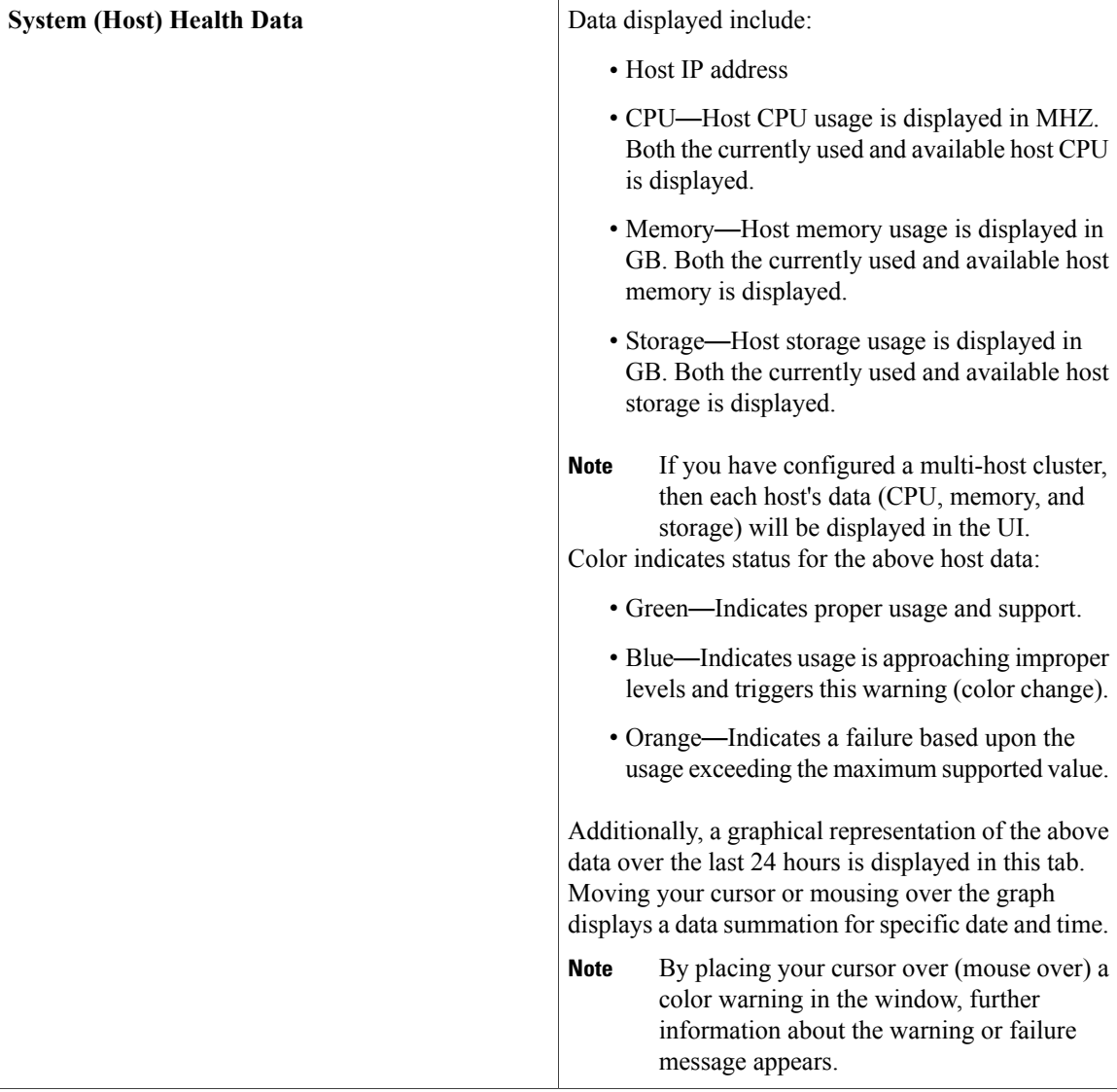

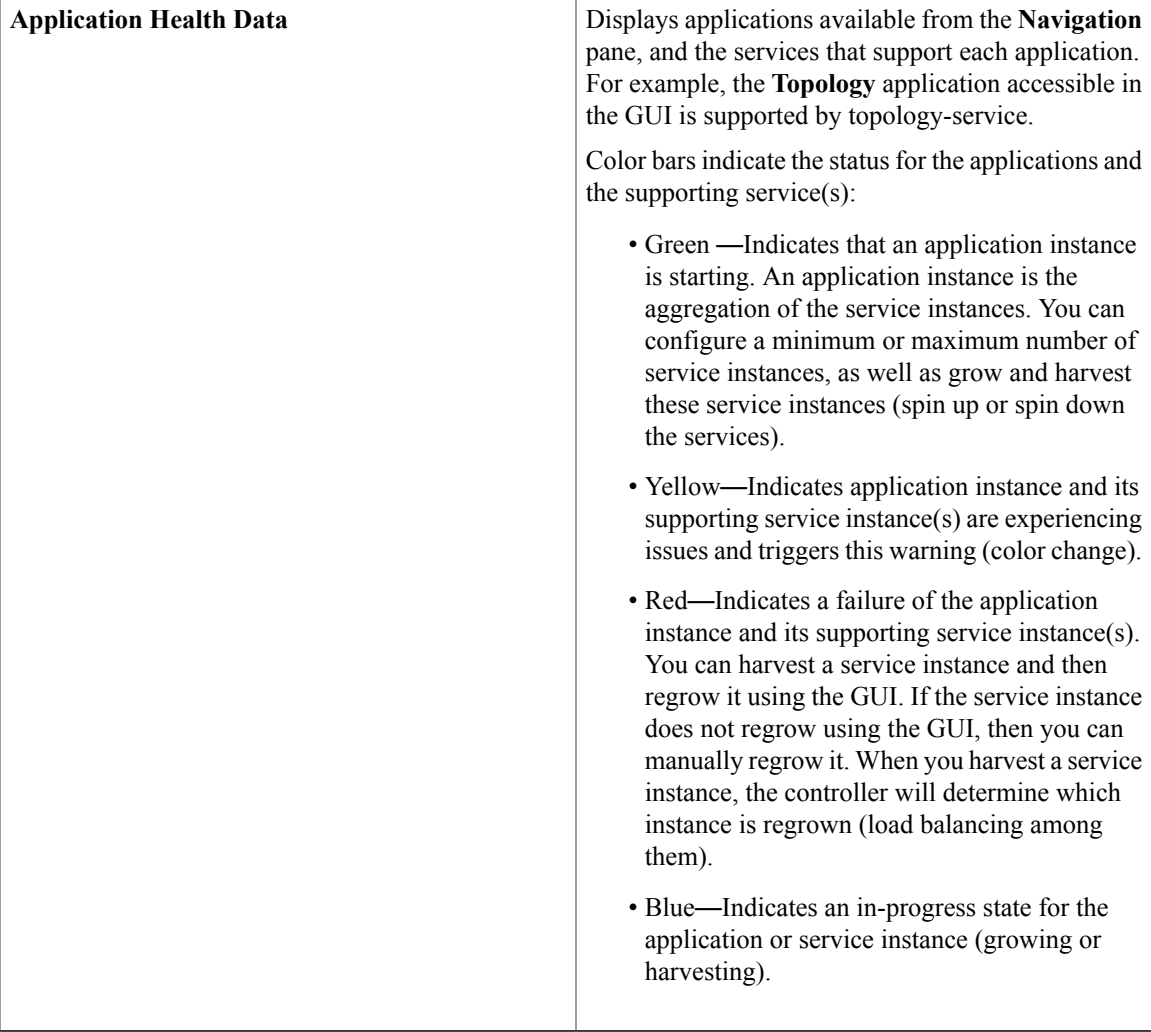

- **Step 2** Place your cursor over a specific service to view additional information about it. The following additional information is displayed about the service:
	- Service name
	- Service status (indicated by color code)
	- Number of instances of the service currently running
	- IP address or addresses of host where service instances are running
	- Service version

I

**Step 3** (Optional) Click the green-colored addition icon (+) within the service to grow (start up) an instance of that service for an application.

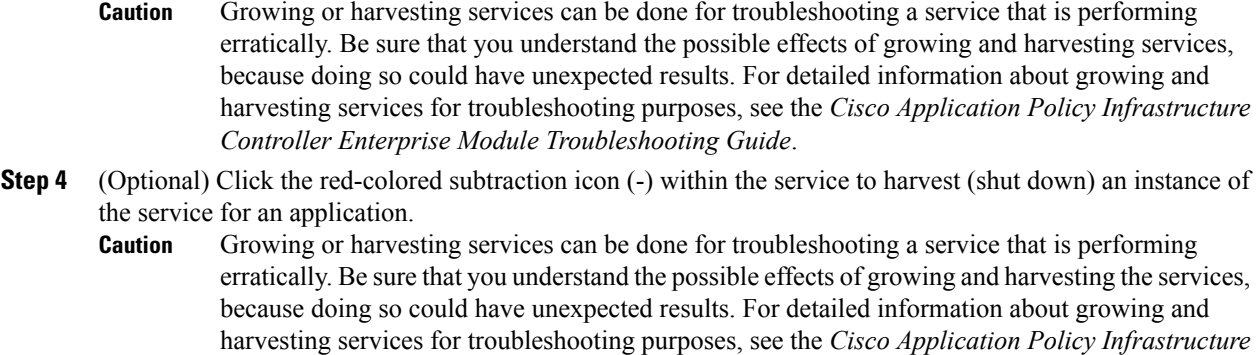

#### **What to Do Next**

Click the other tabs to review the controller's dashboard and system information.

*Controller Enterprise Module Troubleshooting Guide*.

# <span id="page-11-0"></span>**Cisco APIC-EM GUI**

#### **First GUI Window**

When you log into the Cisco APIC-EM, the GUI appears. See the following tables for descriptions of the GUI elements.

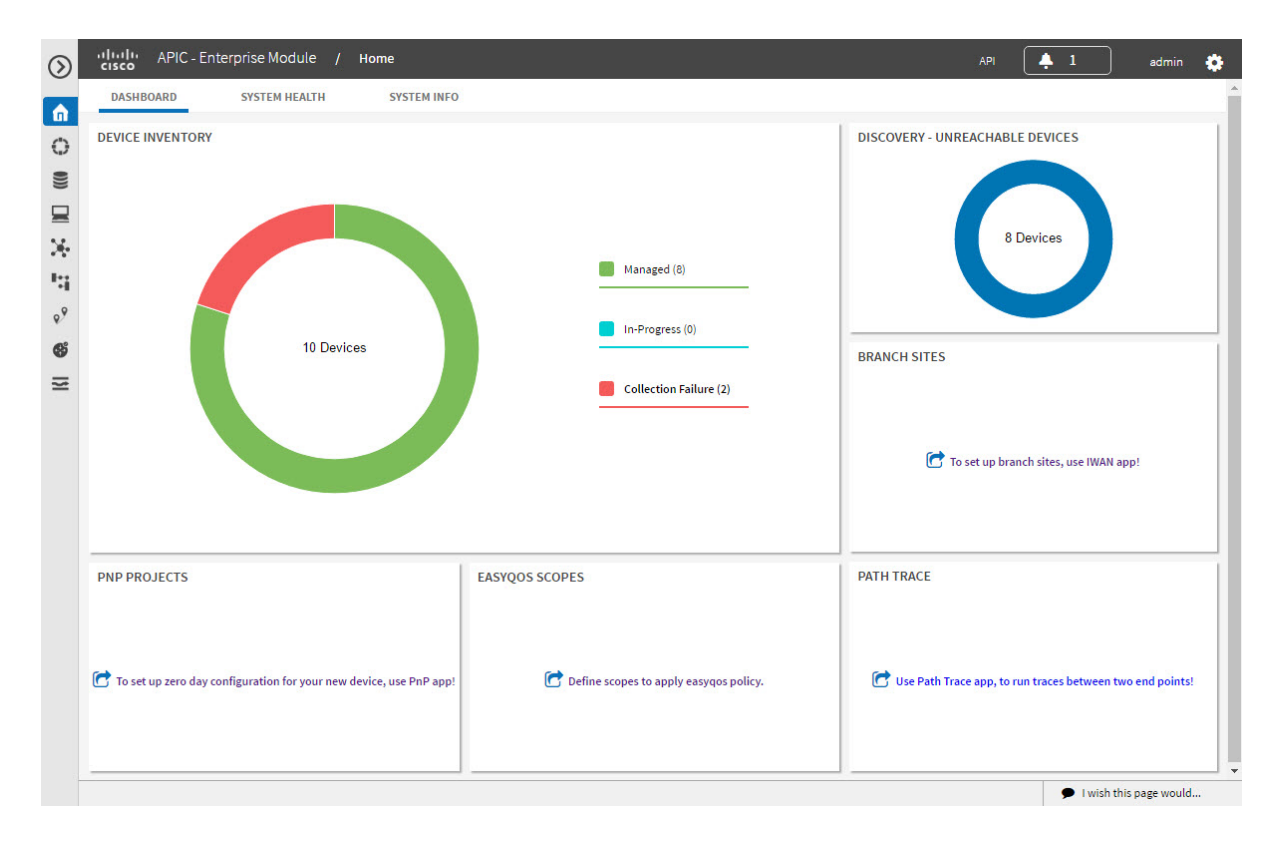

 $\mathbf{I}$ 

#### **Table 2: Cisco APIC-EM GUI Elements**

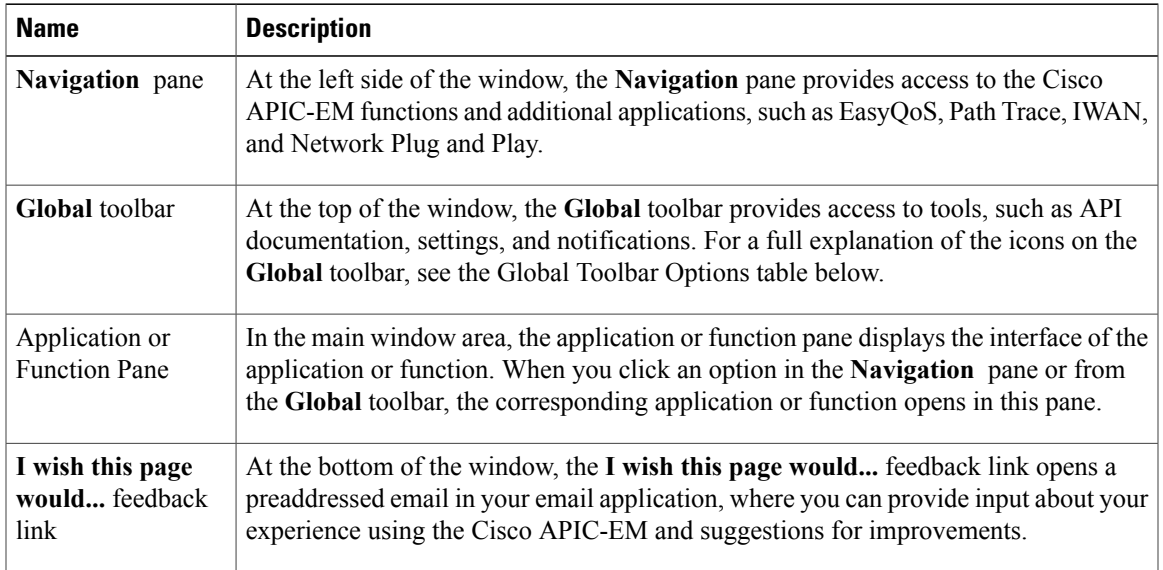

#### **Navigation Pane Options**

The **Navigation** pane provides options to access the major Cisco APIC-EM features and applications.

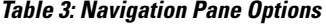

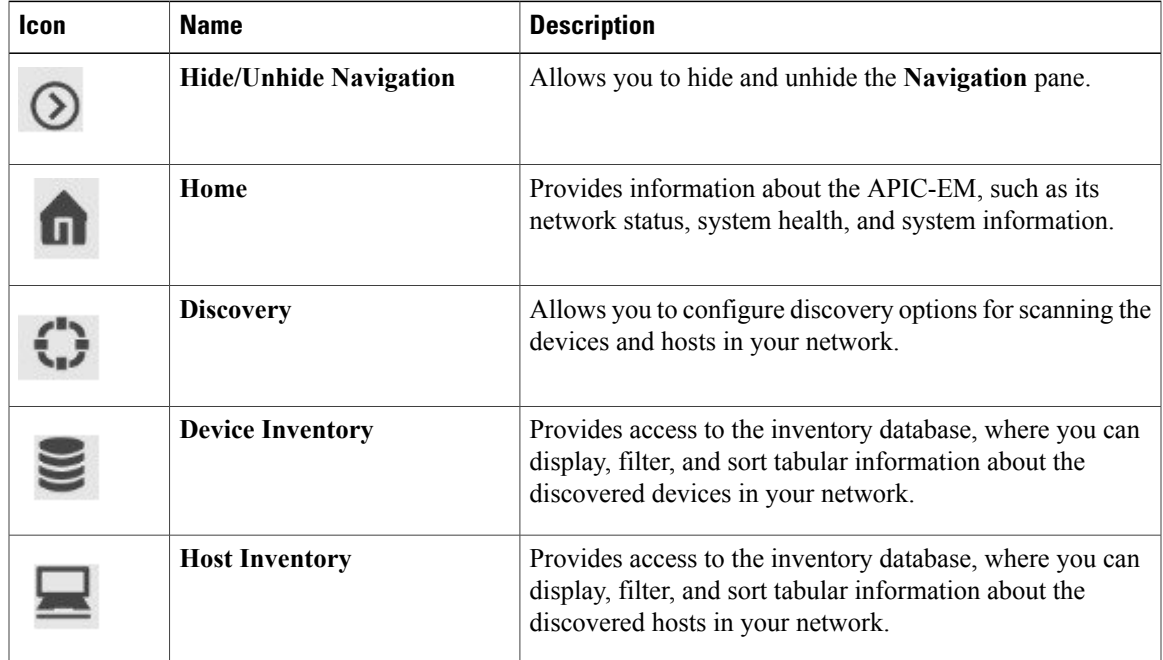

T

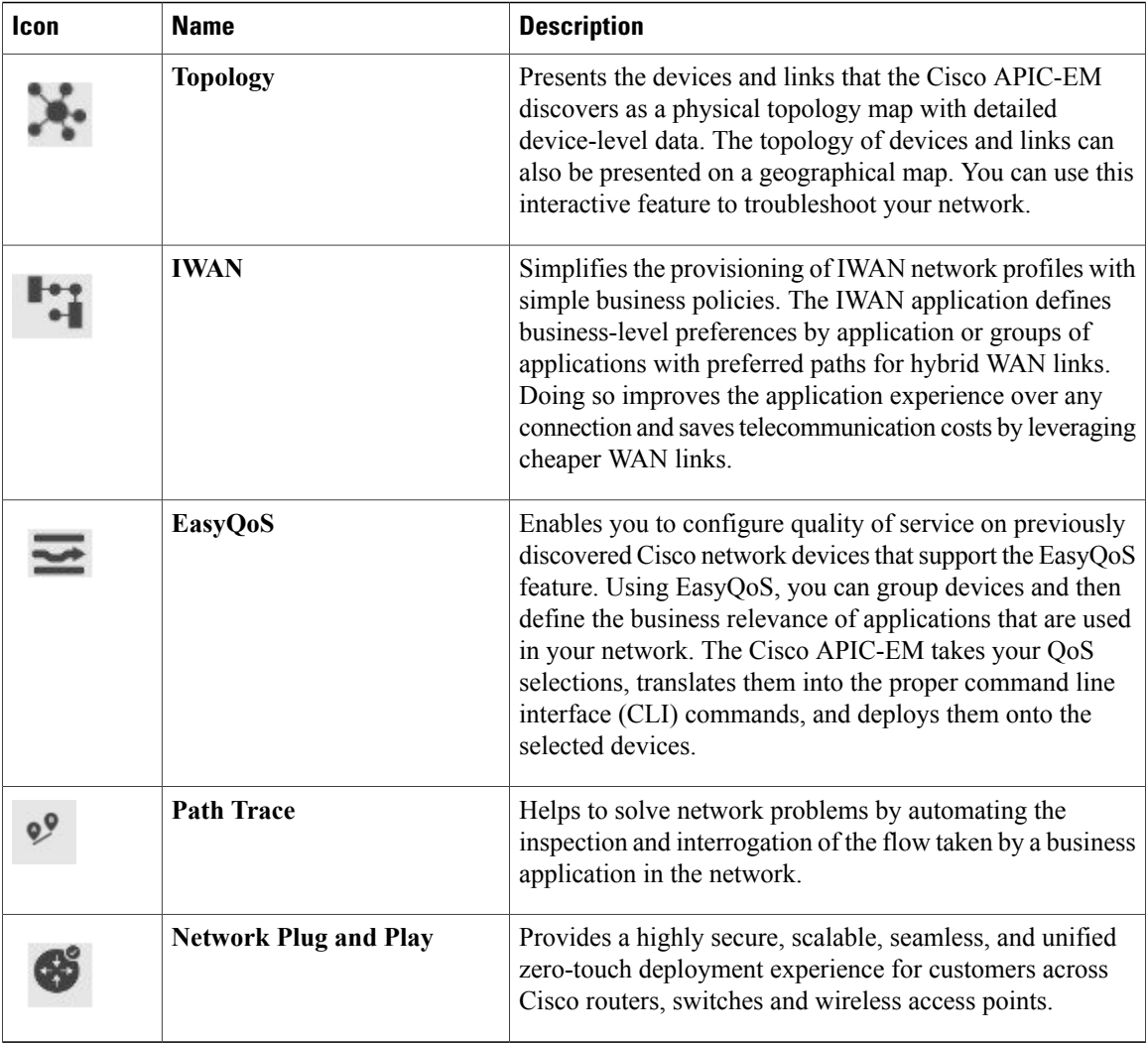

#### **Global Toolbar Options**

The **Global** toolbar provides access to API information, administrative functions, system notifications.

#### **Table 4: Global Toolbar Options**

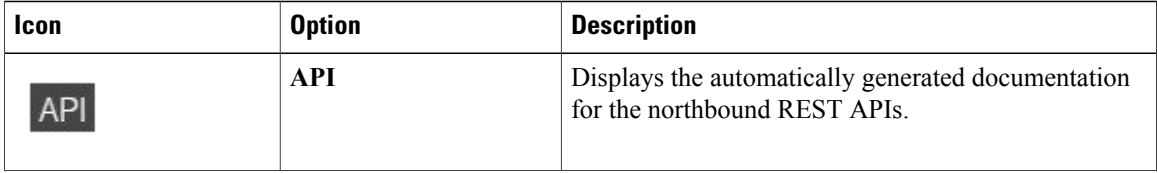

 $\overline{\phantom{a}}$ 

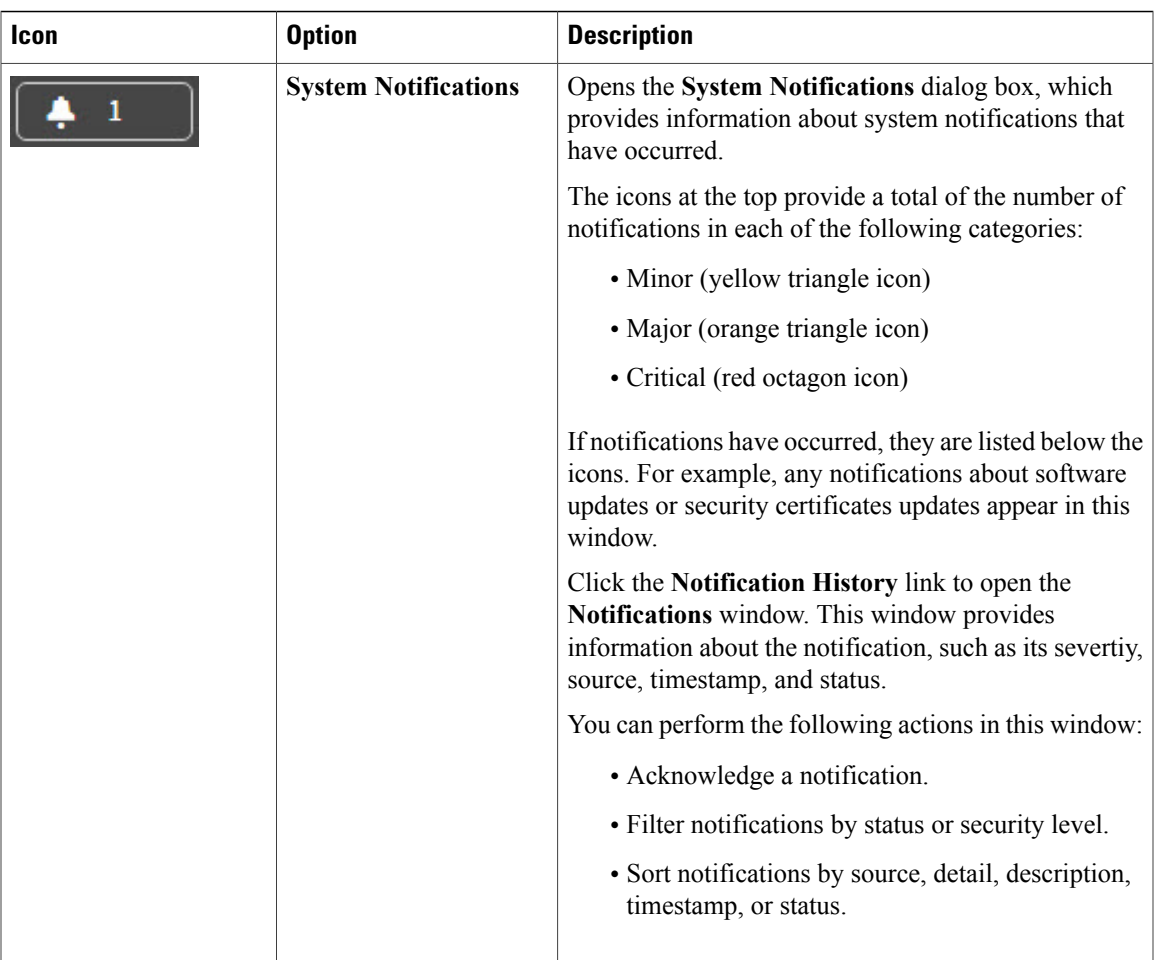

ι

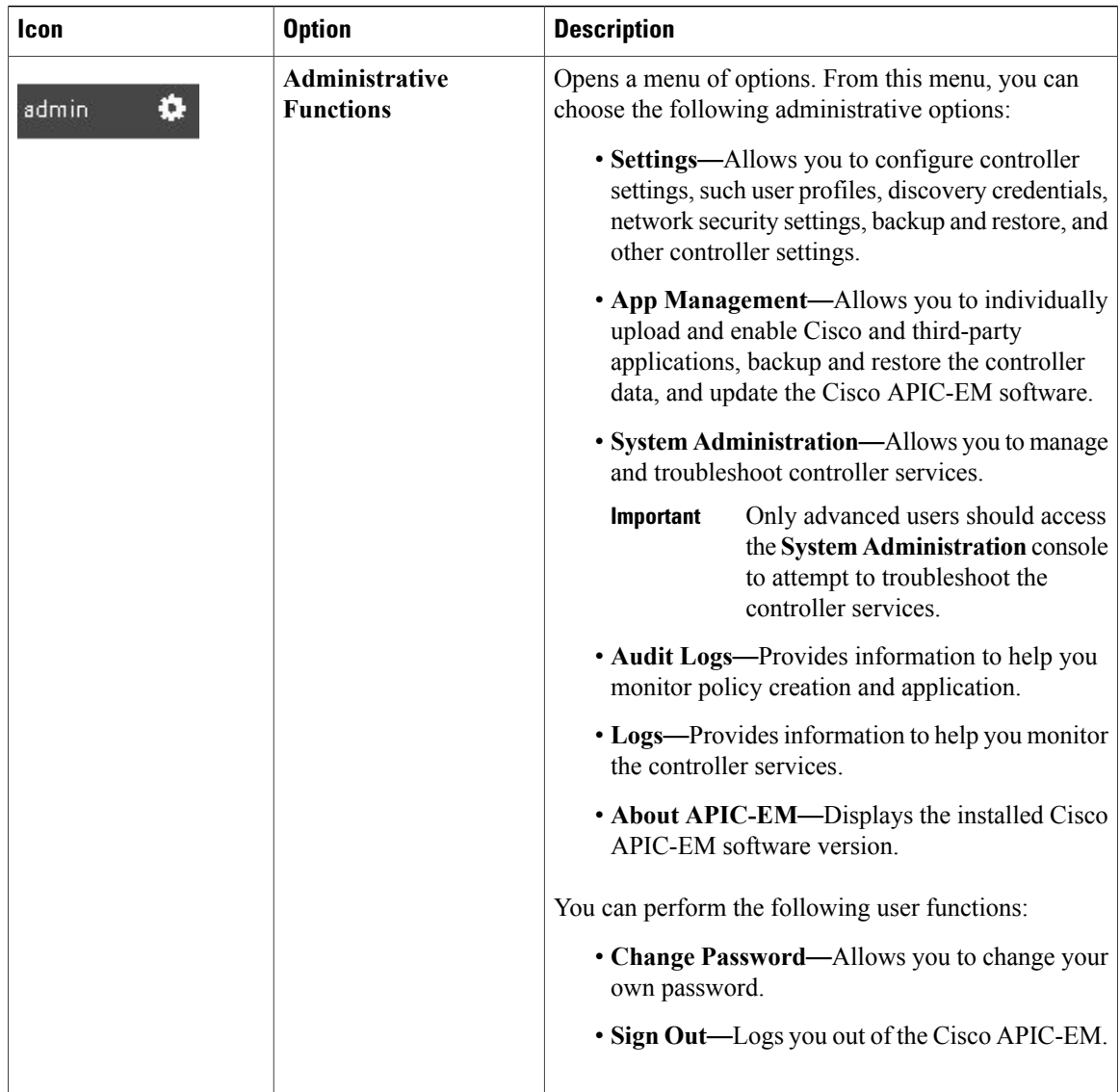

# <span id="page-15-0"></span>**Management Applications**

## **Cisco Network Plug and Play**

The Cisco Network Plug and Play application provides a simple and secure solution for new infrastructure deployments of Cisco routers, switches, and wireless access points.

Using the Cisco Network Plug and Play application, you can pre-provision devices by specifying the required image, configuration, and other details. When you install and power up a Cisco network device, the device automatically connects with the Cisco APIC-EM controller using DHCP or DNS, and the Cisco Network Plug and Play application provisions the device with the preconfigured information.

The PnP solution comprises the PnP server, the PnP app, and the PnP agent. The PnP server interacts with the PnP app (which resides on the controller) and the PnP agent (which resides on PnP-enabled nnetwork devices.)

See the Cisco Network Plug and Play documentation for information about Cisco Network Plug and Play configuration procedures.

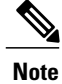

You may need to import a proxy gateway certificate if the PnP application is enabled on the controller and a proxy gateway exists in the DMZ between the PnP-enabled devices and the controller. For more information, see the *Cisco Application Policy Infrastructure Controller Enterprise Module Deployment Guide*.

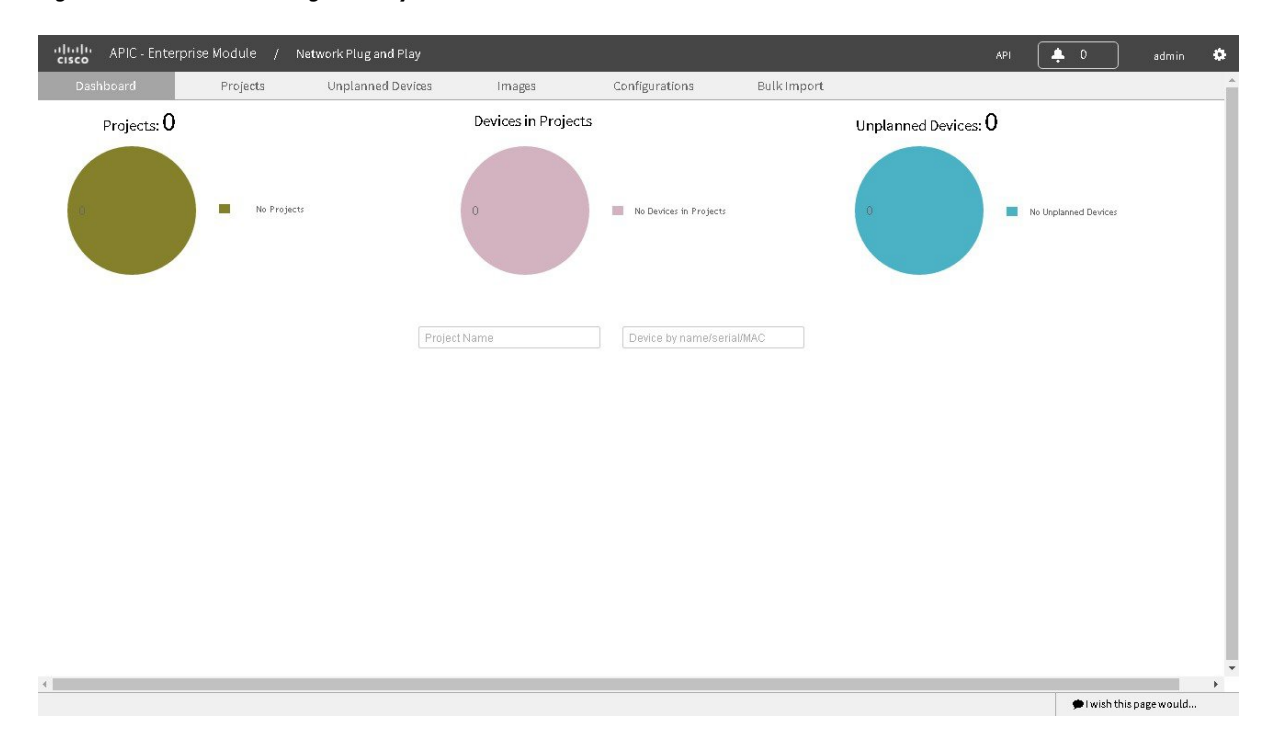

#### **Figure 5: Cisco Network Plug and Play Dashboard**

### **Cisco Intelligent WAN (IWAN)**

The Cisco Intelligent WAN (IWAN) application with APIC-EM extendsSoftware Defined Networking (SDN) to the branch with an application-centric approach based on business policy and application rules. This provides IT centralized management with distributed enforcement across the network.

The IWAN application helps IT deliver an uncompromised user experience over any connection while lowering operational costs. IWAN also simplifies IT operations through a software-based controller model, automating management tasks to ensure faster, more successful deployments.

The Cisco IWAN application leverages the APIC-EM to abstract the network devices into one system to eliminate network complexity, and provide centralized provisioning of the infrastructure to speed up application and service roll outs.

From the IWAN application, you can configure your network-wide settings, provision sites, and configure application policies.

See the Cisco IWAN documentation for information about Cisco IWAN network configuration procedures.

 $\overline{\mathscr{C}}$ **Note**

You may need to import a proxy gateway certificate if the IWAN application is enabled on the controller and a proxy gateway exists in the DMZ between network devices and the controller. For more information, see the *Cisco Application Policy Infrastructure Controller Enterprise Module Deployment Guide*.

#### **Figure 6: IWAN Dashboard**

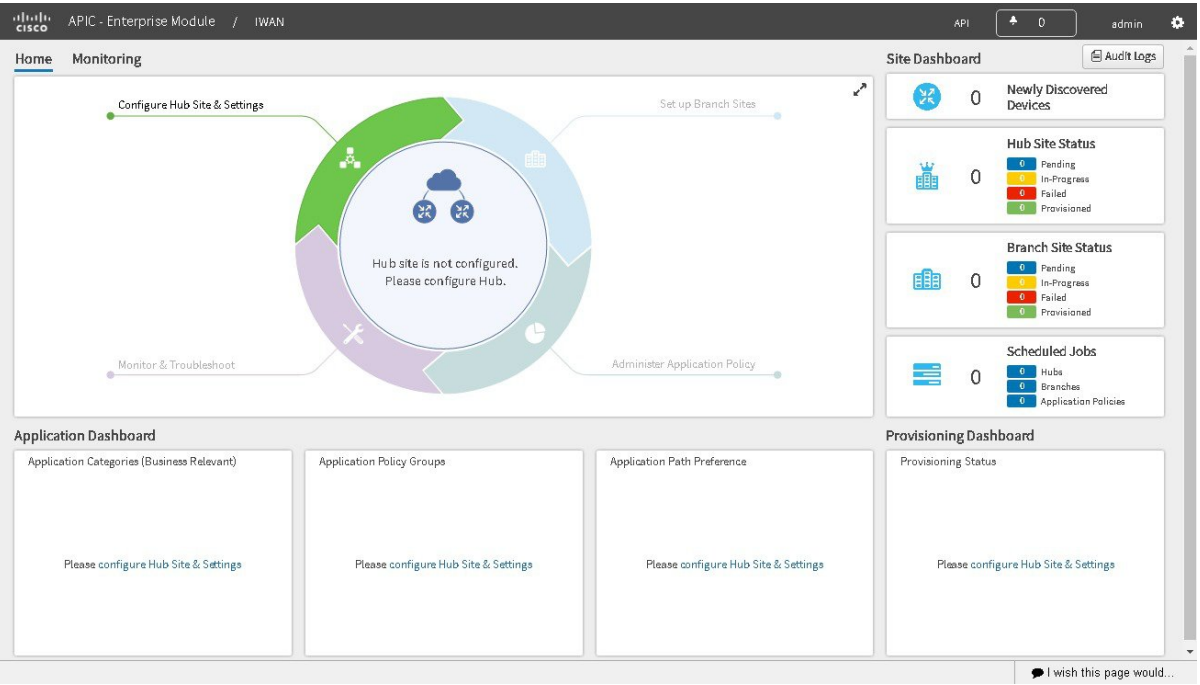